# **Netop<sup>®</sup> School Quick Installation Guide**

### **Install Netop School**

Netop School consists of four modules:

- Teacher
- Student
- Class Server
- Class Manager

Teacher and Student are the basic modules and the ones dealt with in this guide. The Teacher module is installed on the teacher's

### 360° computerized teaching

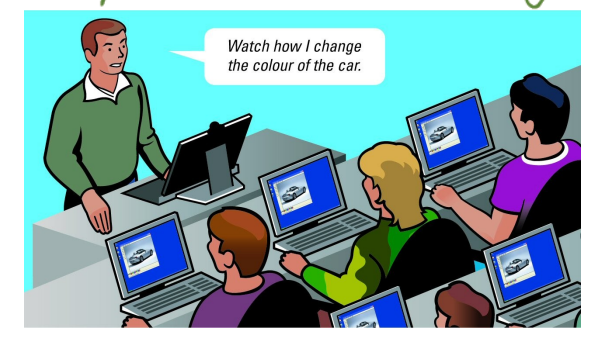

computer only, while the Student module is installed on all Student computers. The Teacher and Student computers must be connected in a network. The Netop School modules are installed from the **Downloads** section on the Netop site.

Class Server and Class Manager are advanced modules that form part of the For an overview of technical requirements, see <http://requirements.netop.com>

**Netop Class Management** package. For additional information, see [http://](http://www.netop.com/media(2655,1033)/NSC_ClassServer.pdf) www.netop.com/media(2655,1033)/NSC\_ClassServer.pdf.

### **Install Netop Teacher**

- 1. Click the **Download Teacher** link on the Netop School Family page.
- 2. In the **File Download** dialog box, click **Save** to download the installation package and install from a local computer, or **Run** to start the installation immediately.

3. When the installation is running, follow the installation wizard instructions**.** When the installation is complete, Netop Teacher starts automatically and launches the Setup Wizard. You can just click **Next** to accept the default settings, but the wizard must complete for the appropriate setup files to be properly created.

#### **Install Netop Student**

The Student module can be installed either by running the installation program on each of the student computers, or by deploying the Student module from the Teacher module *after* the Teacher module has been installed.

Install manually on each student's computer

Follow the same steps as described above for Netop Teacher, but click the **Download Student** link on the Netop School Family page.

#### Deploy from the Teacher module

To install on all student computers while at the same time ensuring that all student computers have identical settings, use **Student Deployment** from the Teacher module. A Student deployment can be based on default settings, or on a customized Student module setup. The latter requires that the Student module is installed on the same computer as the Teacher module to create custom configuration files.

For details about Student deployment options, refer to the "Install Netop School" section in the Netop School Advanced User's Manual.

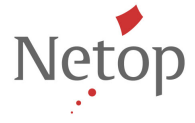

Netop Solutions A/S, formerly known as Danware A/S, develops and markets software solutions that enable swift, secure, and seamless transfer of screens, sound, and data between two or more computers. For more information, see www.netop.com.

### Optional settings – changing defaults

## 360° computerized teaching

When the Teacher and Student modules have been installed, they automatically have default settings and are fully operational without any further setup. However, both modules have setup options that are presented in three wizard steps the first time the module is started. The default options can be reviewed and changed at first startup or any time later.

### **Netop Teacher settings**

Start the Teacher module from **Start** > **All Programs** > **Netop School** > **Teacher**. The Teacher setup wizard can be run any time by clicking **Setup Wizard** on the **Tools** tab.

The setup wizard includes options to define:

- The name of the class that the Student module should join.
- Whether the Teacher module should use the Windows login name of the Student computer as student primary display name.
- Whether the communication profile should be changed to something other than the default TCP/IP, for example wireless.

#### **Netop Student settings**

Start the Student module from **Start** > **All Programs** > **Netop School** > **Student**. The Student setup wizard can be run any time by clicking **Tools** > **Run Setup Wizard**. The setup wizard includes options to define:

- Whether the Student module should join a class automatically when started.
- The name of the class the Student module should join.

**Note:** This class name must match the class name defined in the Teacher module.

Whether the communication profile should be changed to something other than the default TCP/IP, for example wireless.

**Note:** The Teacher and the Student modules must use identical communication devices.

### **Additional Netop Teacher tools**

In addition to the Teacher module, two other tools are included as part of the Teacher installation:

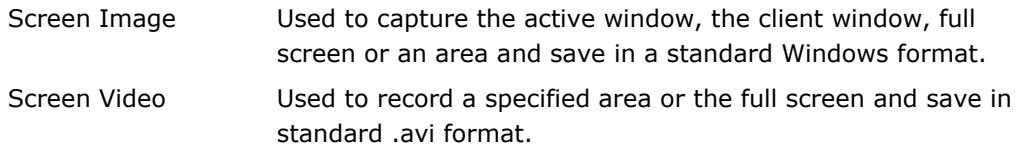

Tip! Remove a Netop module while preserving configuration settings When you remove a Netop module using the installation package, all configuration settings (\*.ndb) are preserved unless you explicitly choose to remove them. If you remove a Netop module using **Add or Remove Programs** from Windows Control Panel, configuration settings are not removed.

Netop Solutions A/S, formerly known as Danware A/S, is developing and marketing software solutions that enable swift, secure, and seamless transfer of screens, sound, and data between two or more computers. For more information, see www.netop.com